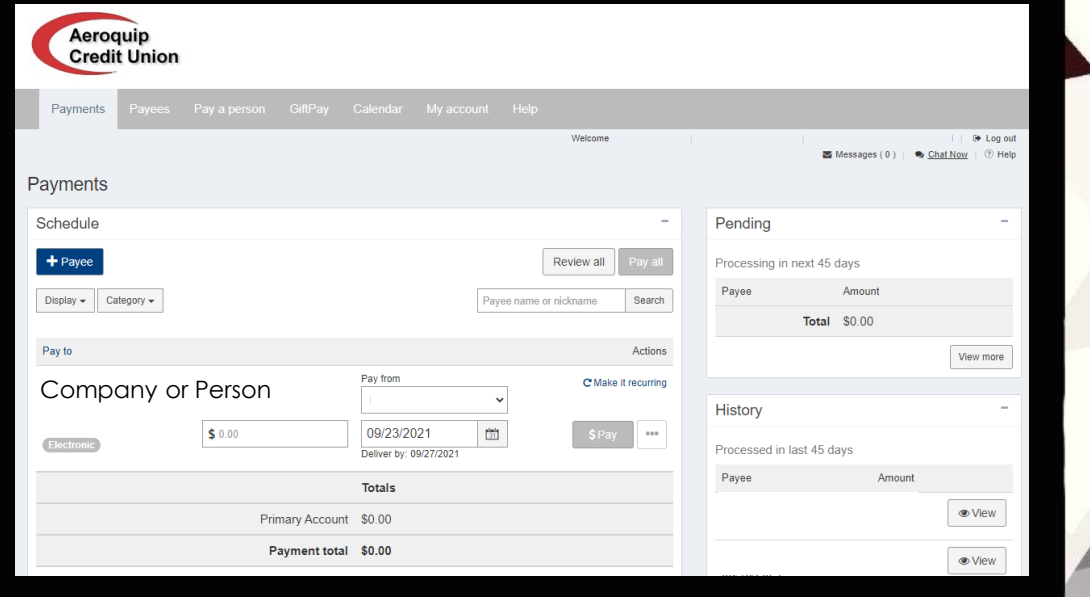

# HOW TO USE BILL PAY

Find our Bill Pay in our Online Banking or the Mobile App!

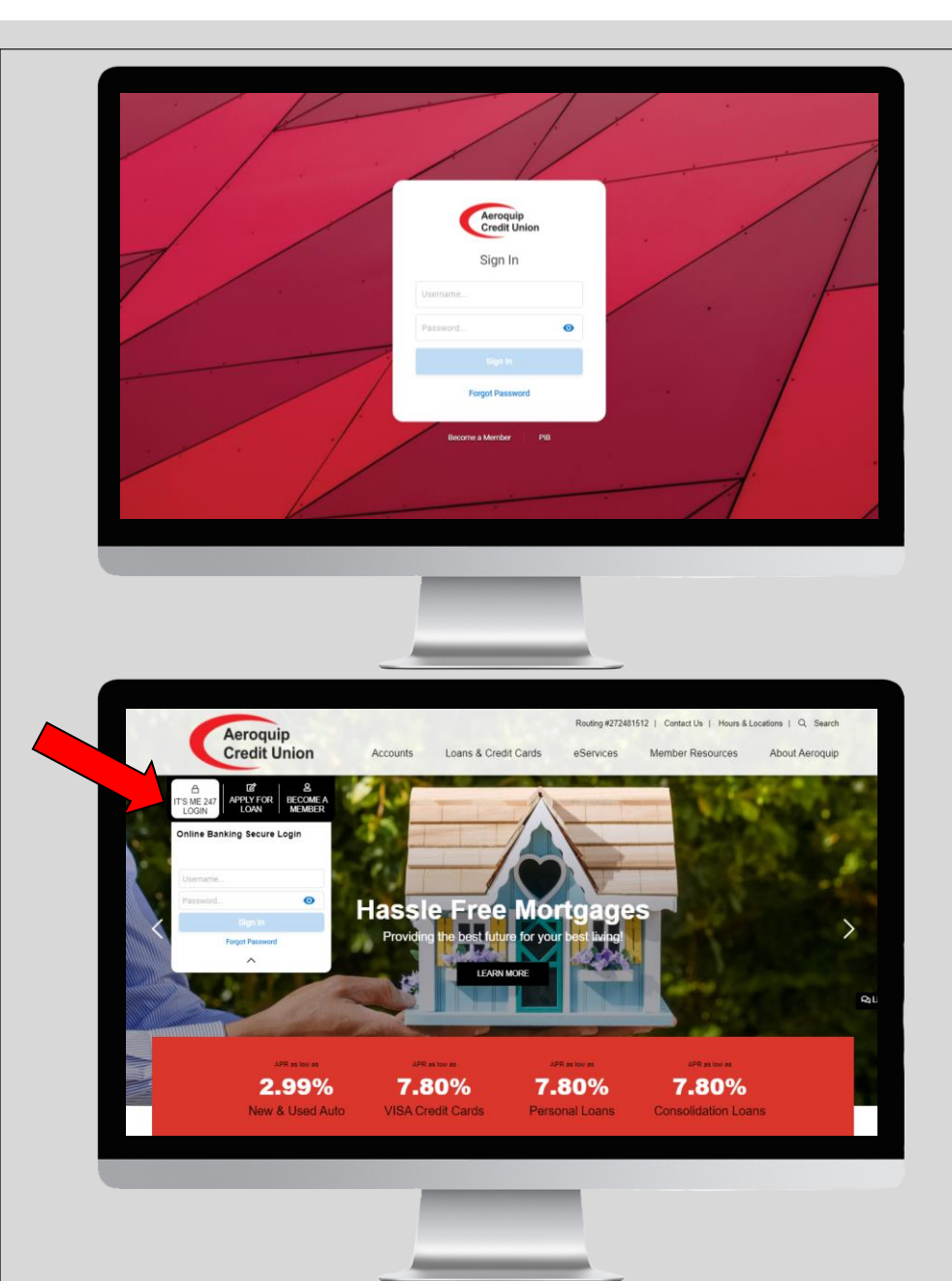

#### How to access *Bill Pay:*

*Login* with your online banking username and password by visiting [www.itsme247.com/144](http://www.itsme247.com/144) or from the homepage on our website [www.areoquipcu.com](http://www.areoquipcu.com/)

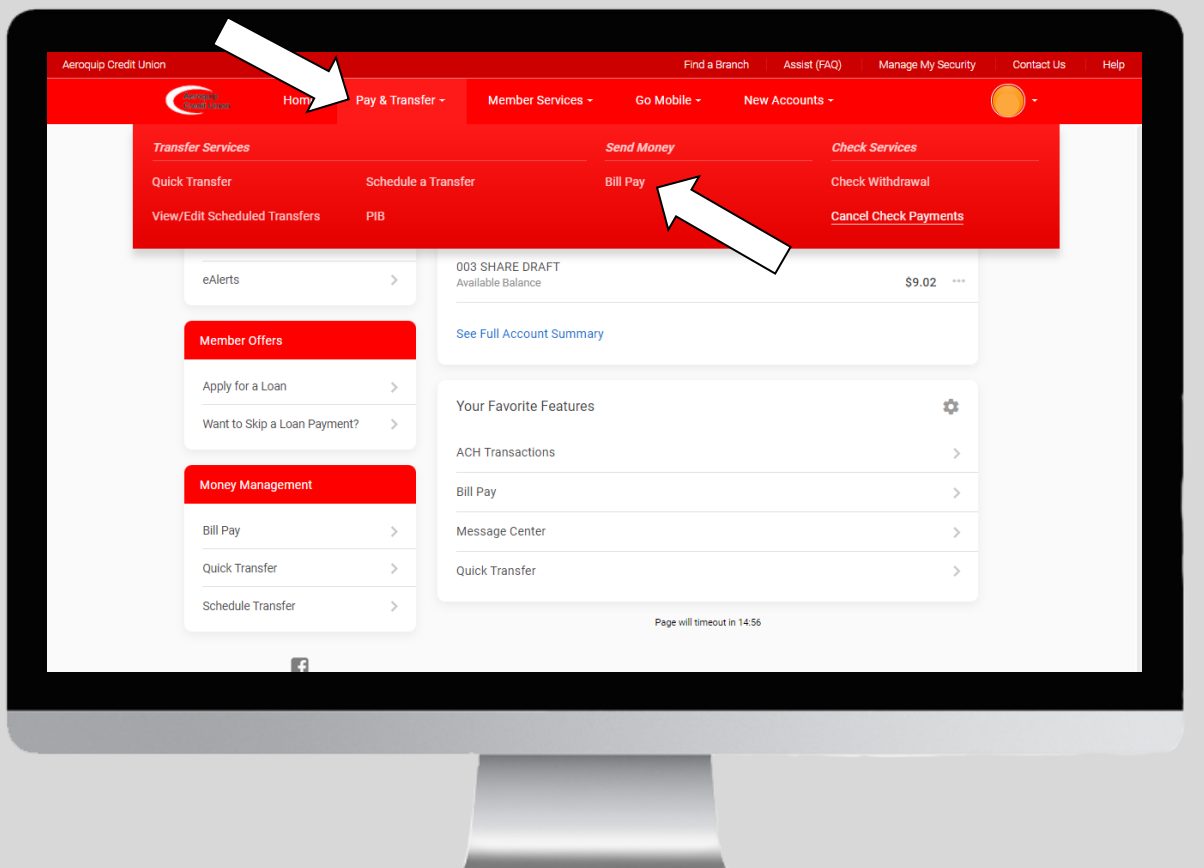

## How to access *Bill Pay* continued:

From the *Home* page, click on *Pay & Transfer*  from the menu bar and then click on *Bill Pay.* 

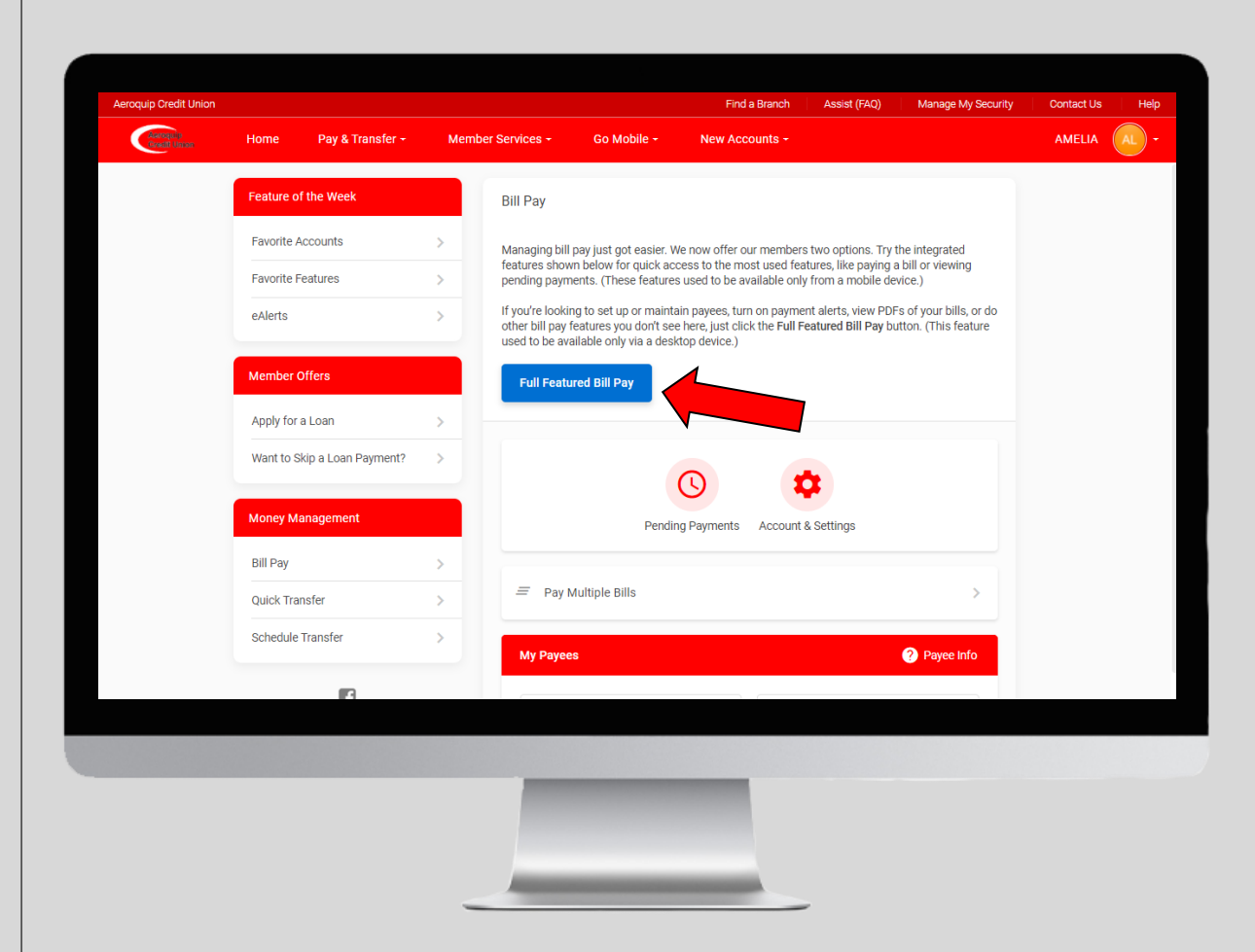

## How to access *Bill Pay* continued:

This will take you to the Bill Pay screen where you can quickly pay bills or you can click on *Full Feature Bill Pay* to access the website where you can pay bills and go more in depth with bill pay.

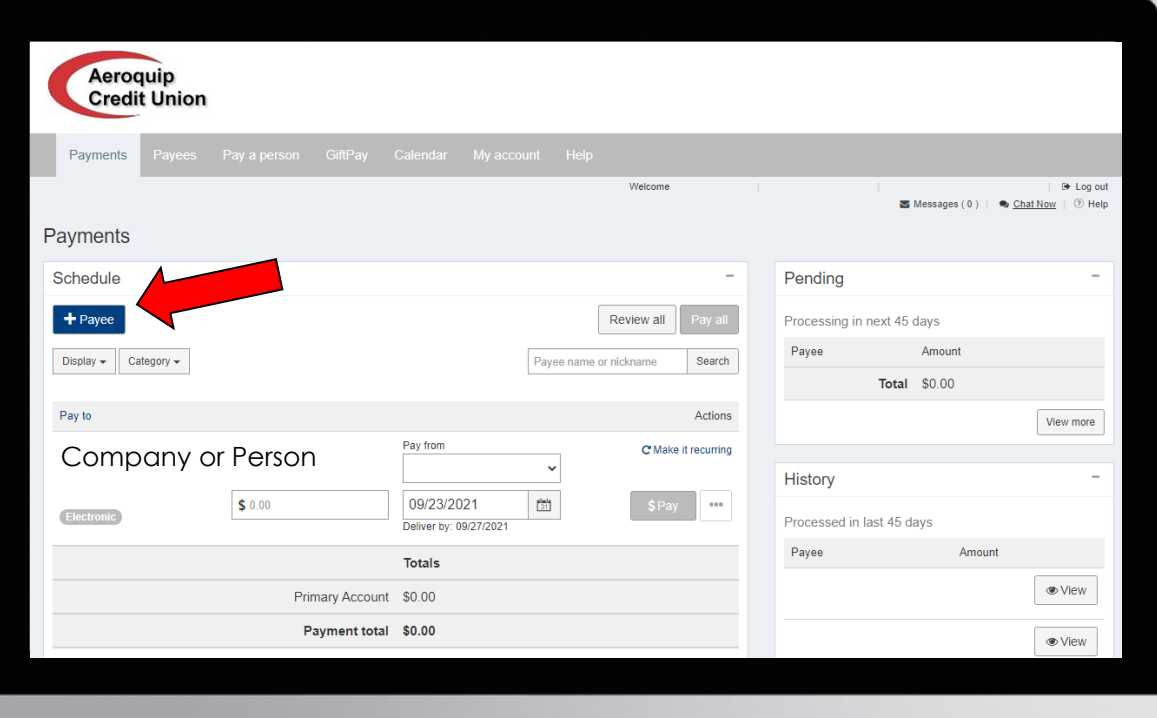

Once you open the *Full Feature Bill Pay* click on *+Payee* in the top left hand corner when you are on the *Payments* screen. How to *Pay a Bill:*

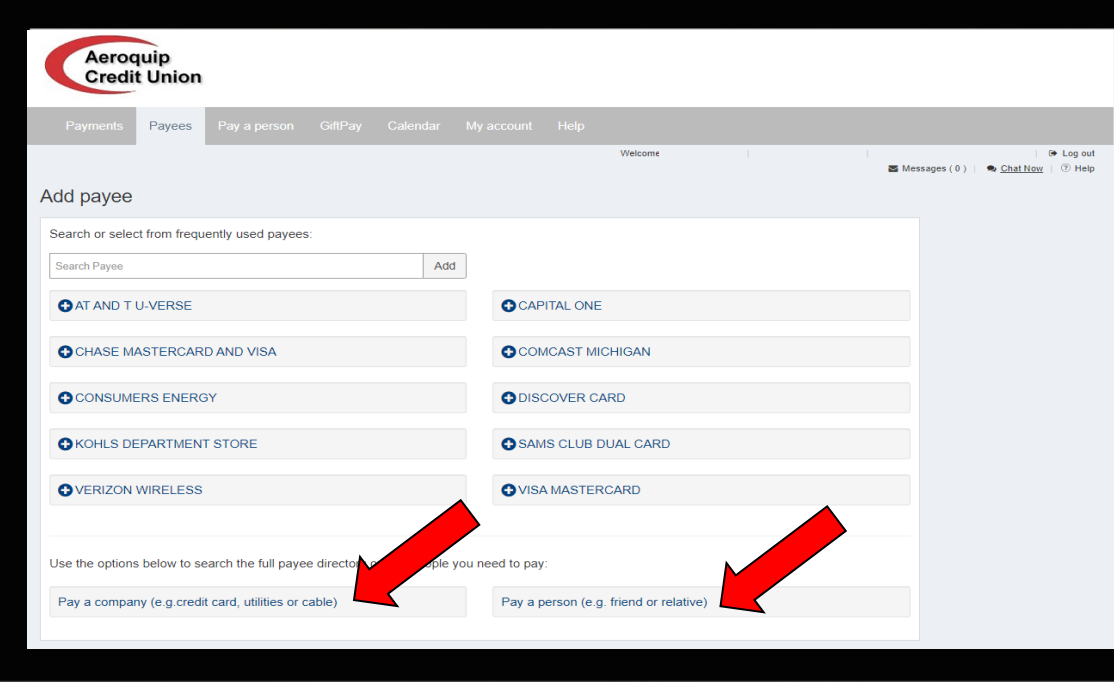

#### How to *Pay a Bill*  continued:

Choose whether you want to *Pay a*  **Company** or to *Pay a Person.*

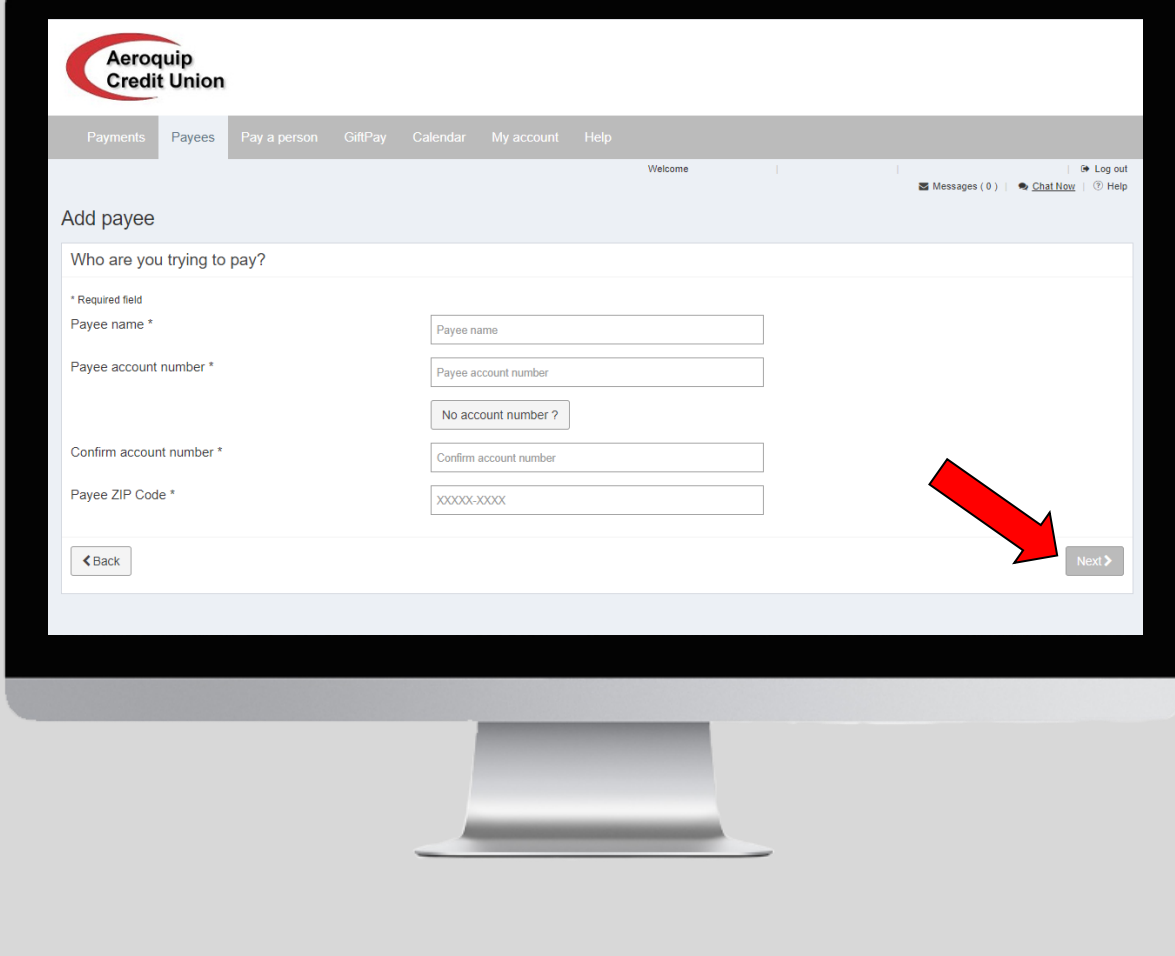

## How to *Pay a Bill Pay a Company*:

When you click on **Pay a Company** you will be directed to this screen where you need to fill in the payee name, account number and zip code. Click *Next.*

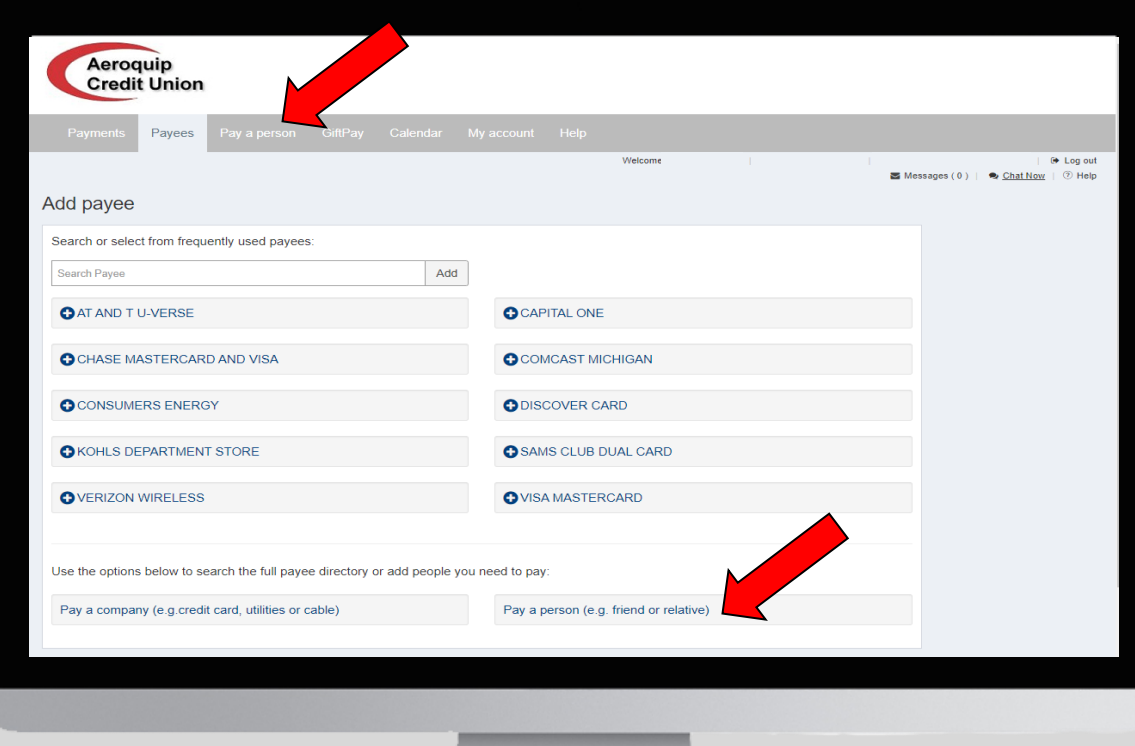

## How to *Pay a Bill Pay a Person*:

Or you can click on *Pay a Person* in the bottom right hand corner from this screen (directed here when you click on *+Payee* on the *Payments* screen) or you can click on *Pay a person* from the menu bar.

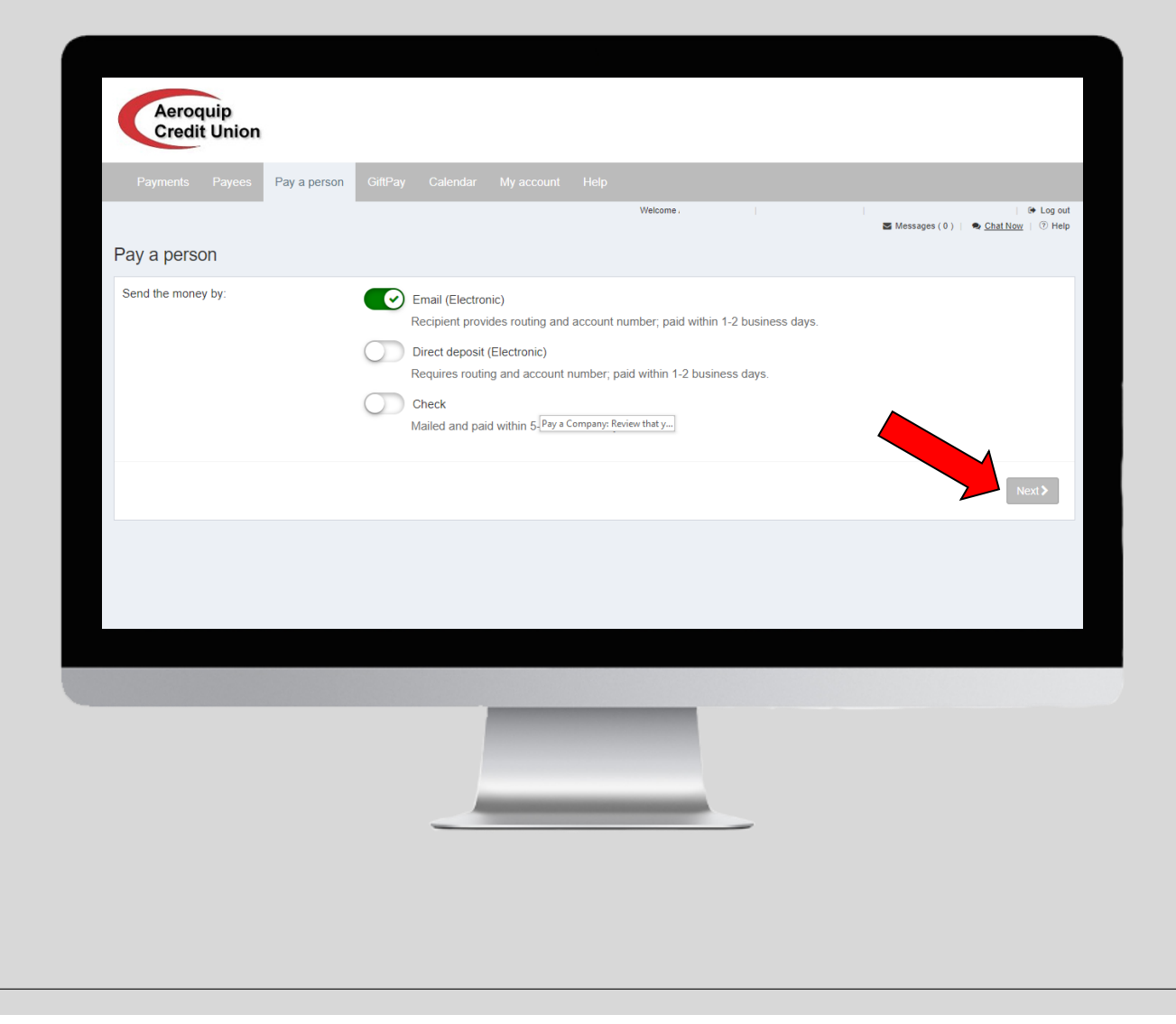

## How to *Pay a Bill Pay a Person* continued:

Chose how you want to send the money, either *Email* (provide recipients routing and account number, takes 1-2 days), *Direct Deposit (provide)* recipients routing and account number, takes 1-2 days), or *Check* (mailed and paid within 5-7 business days). Then click on *Next.*

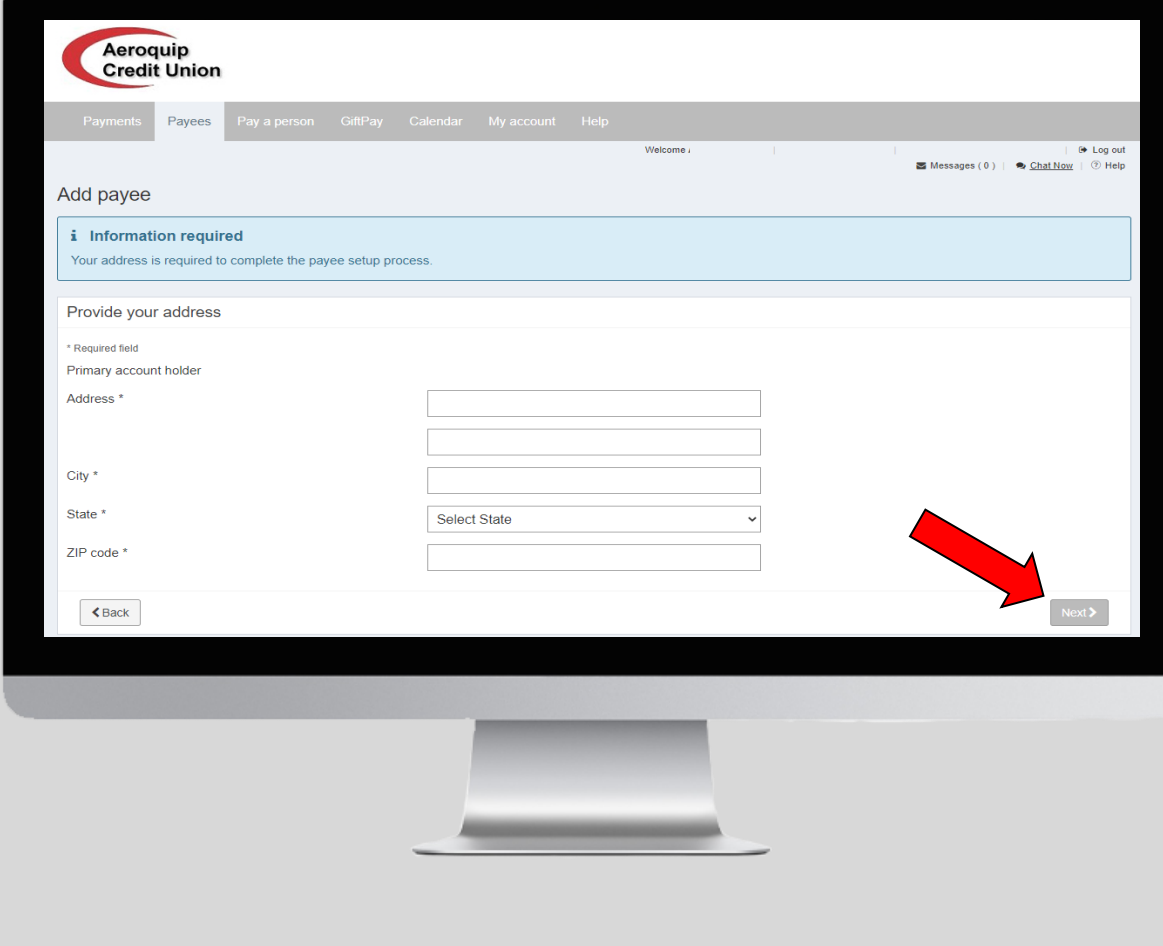

### How to *Pay a Bill Pay a Person* via *Email:*

Fill in your address, city, state, and zip then click on *Next.*

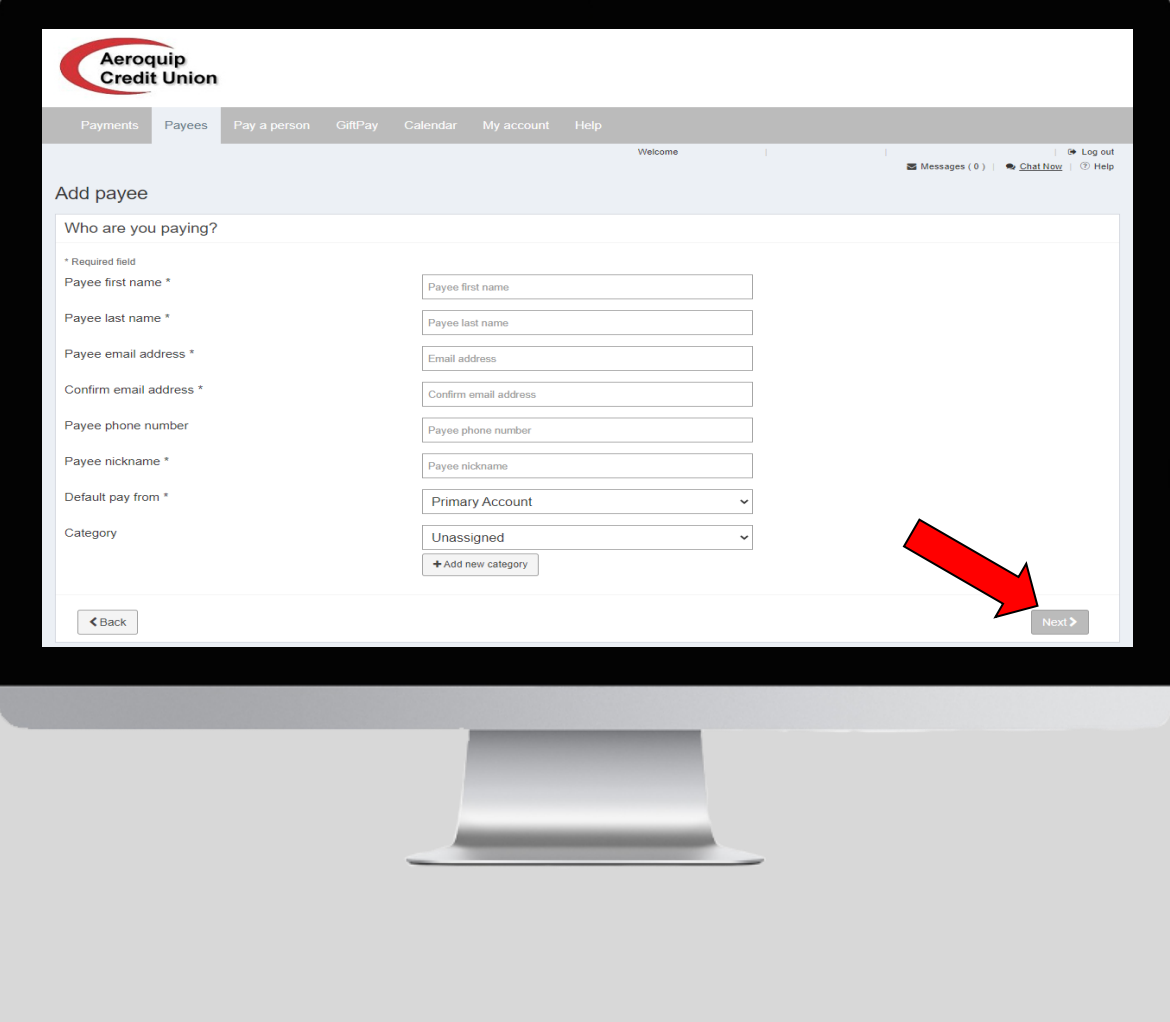

## How to *Pay a Bill Pay a Person* via *Email* continued:

Then fill in the payees first and last name, email address, phone number, nickname, which account you want to pay from, and the category. Then click on *Next.*

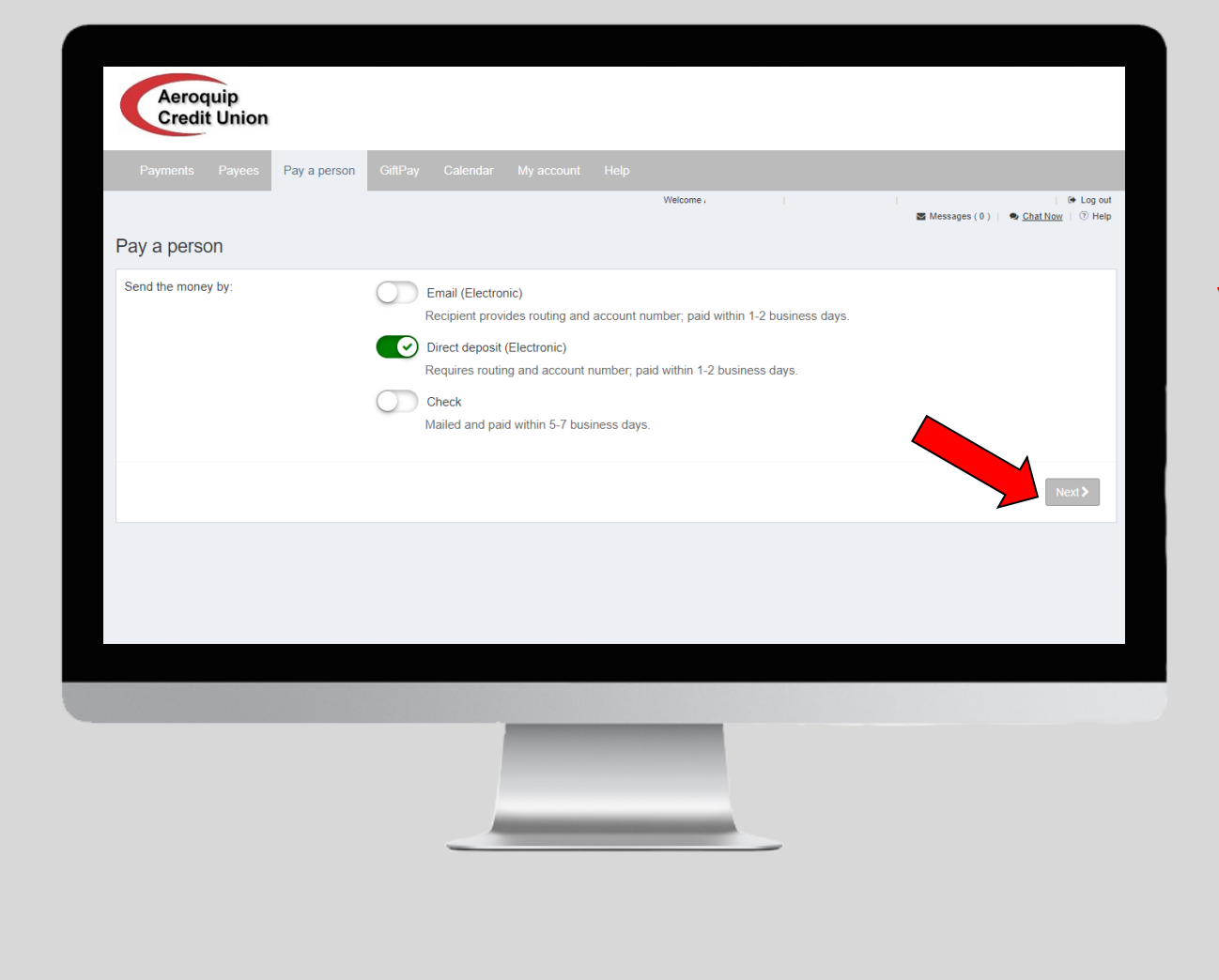

### How to *Pay a Bill Pay a Person* via *Direct Deposit:*

If you want to send money by *Direct Deposit* move the button to the right and click on *Next.*

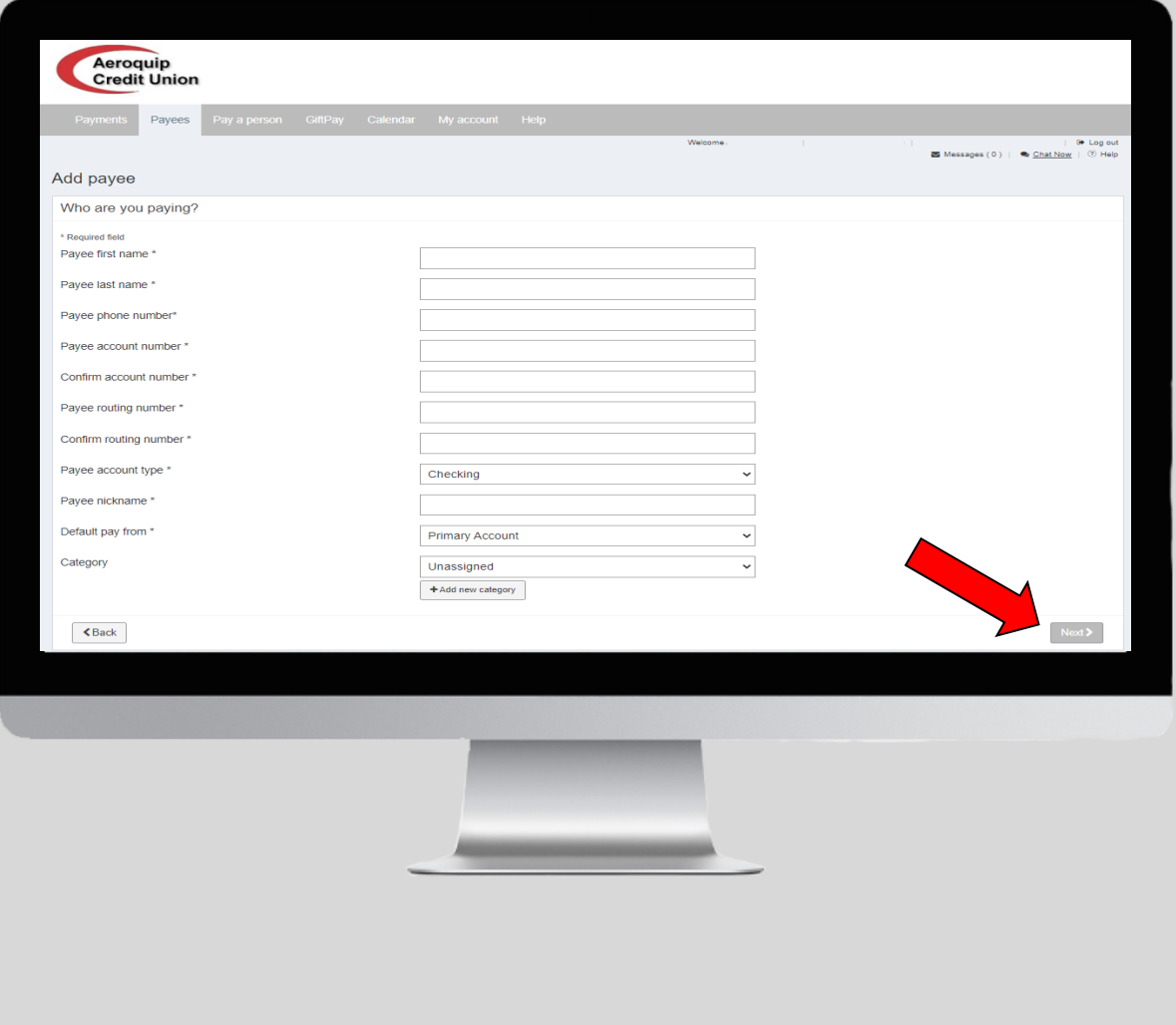

## How to *Pay a Bill Pay a Person* via *Direct Deposit* continued:

Fill in the persons information that you are paying. You will need their first and last name, phone number, account number, routing number, account type, nickname, account you want to pay from, and category. Then click *Next.*

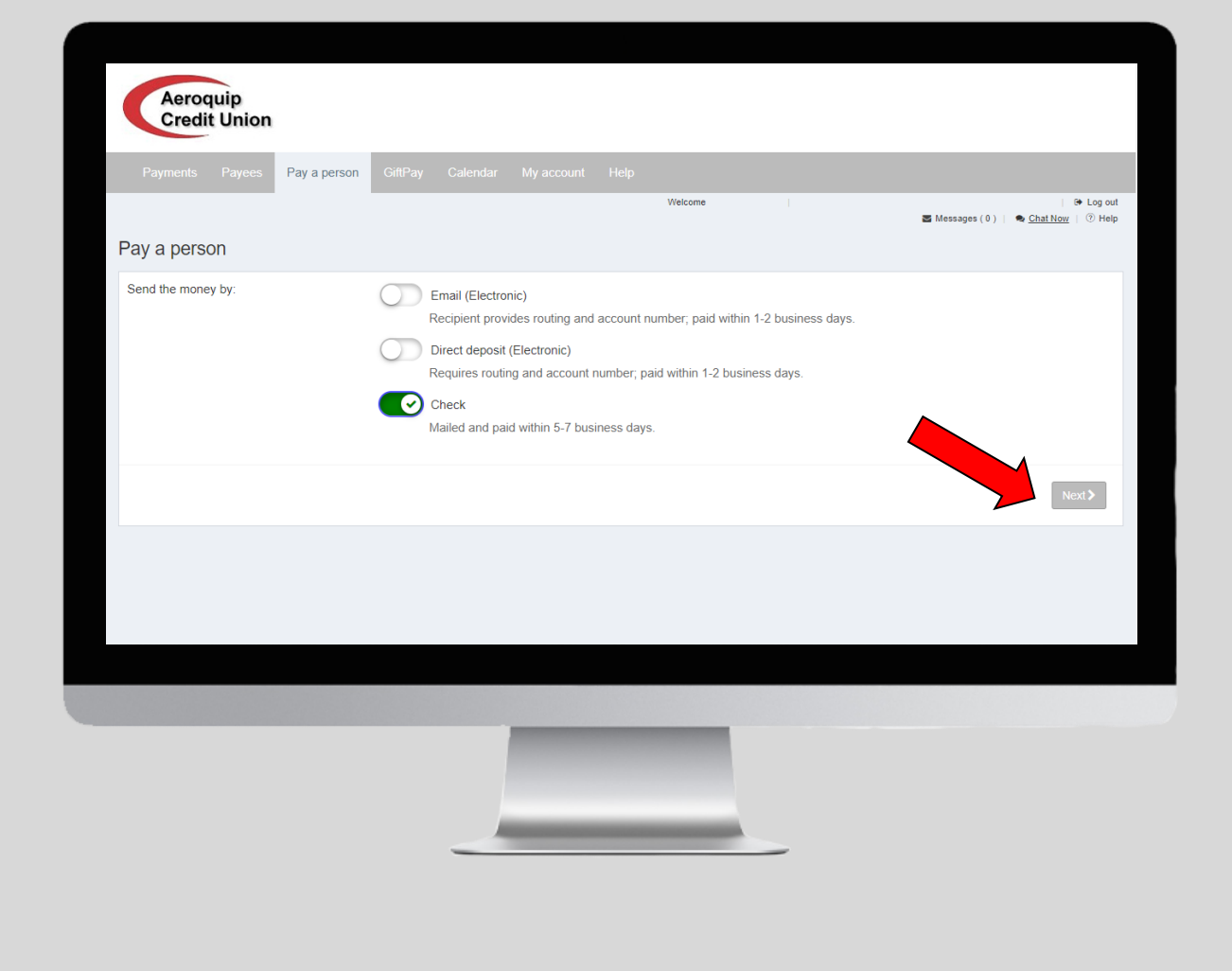

#### How to *Pay a Bill Pay a Person* via *Check:*

If you want to send money by *Check* move the button to the right and click on *Next.*

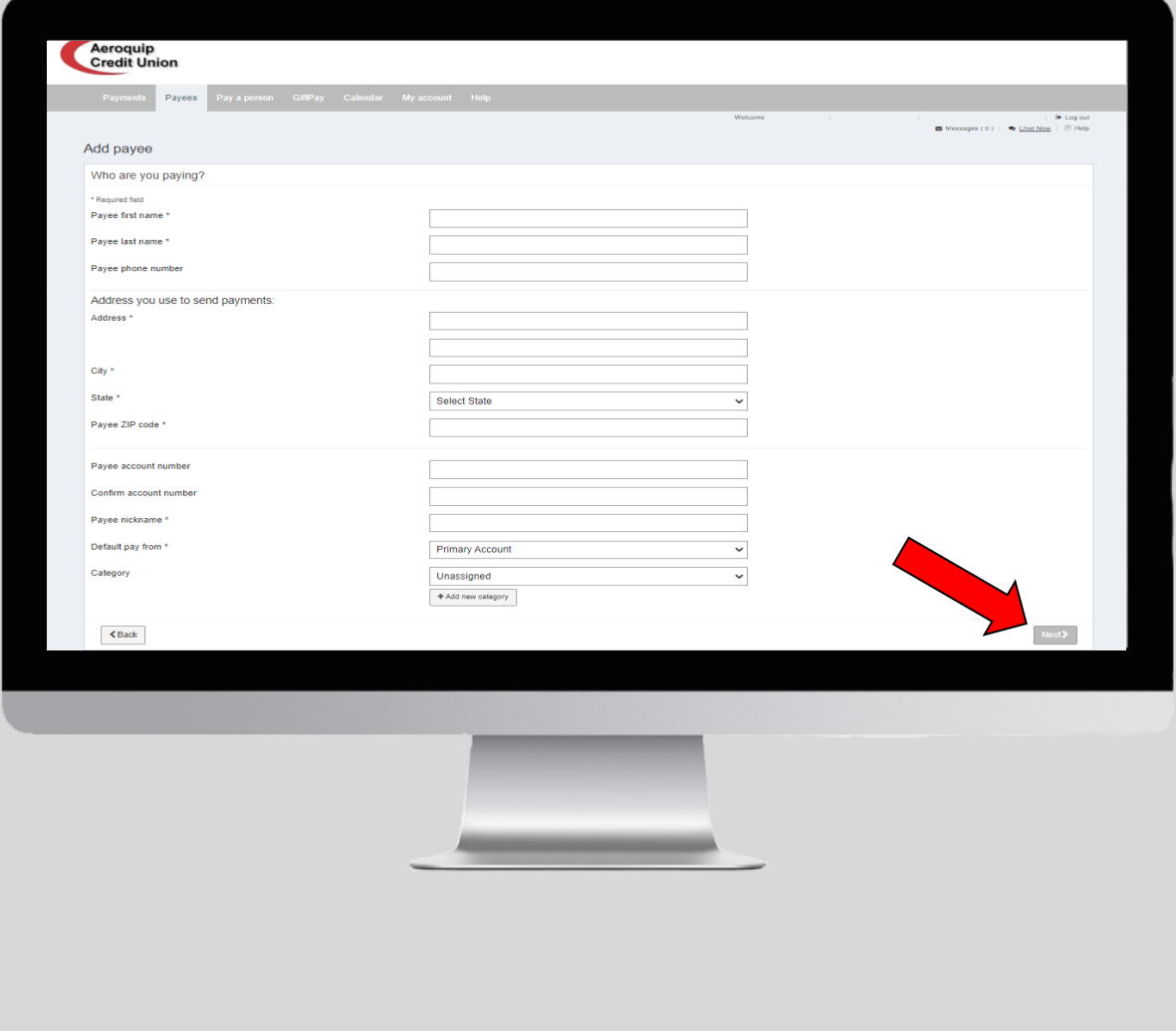

## How to *Pay a Bill Pay a Person* via *Check* continued:

Fill in the persons information that you are paying. You will need their first and last name, phone number, account number, nickname, account to pay from and category. Then provide the address of where you want to send the payment to. Then click *Next.*

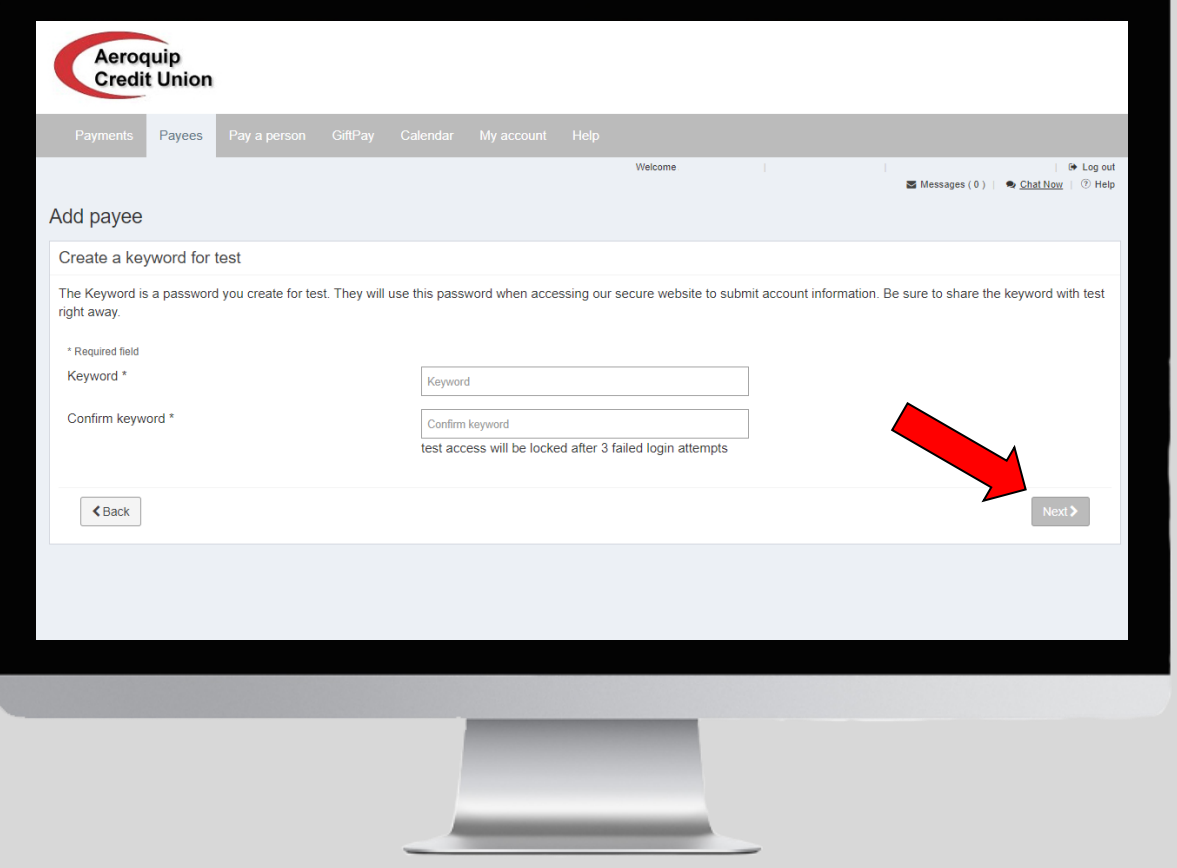

### How to *Pay a Bill*  continued:

Create a keyword for the payee. They will use this password when accessing our secure website to submit information. Share this keyword with the payee right away. Then click on *Next.*

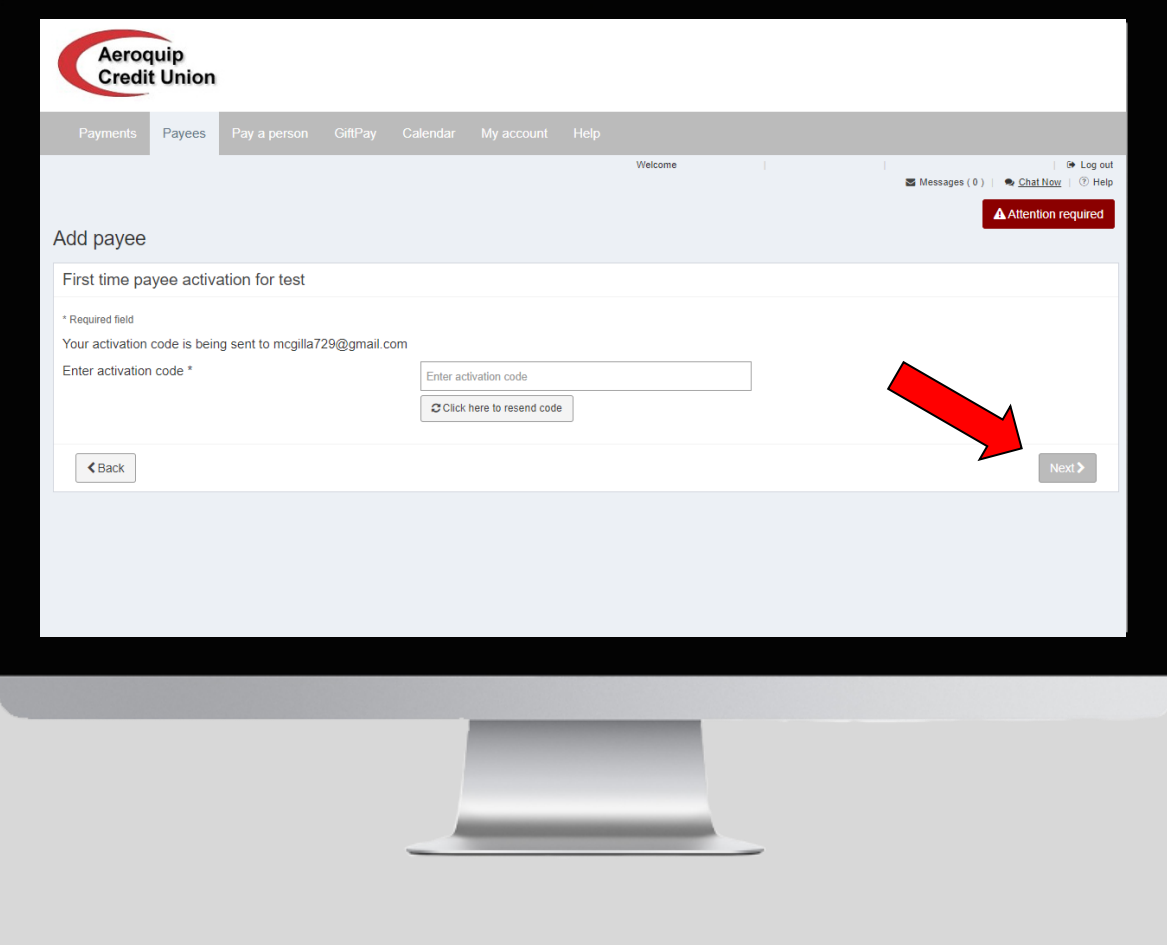

#### How to *Pay a Bill*  continued:

You will then be prompted to enter the activation code. Then click on *Next.*

**Bob Smith** Today at 9:42 AM To: Betsy Smith Receive payment(s) from Bob Smith da da al **BETSY SMITH.** Bob Smith wants to make a payment to you using online bill pay. A keyword will be provided to you by Bob Smith. Click on the link below (or copy and paste the link into your browser) to enter the keyword you were provided. https://www.billpaysite.com/RecipientSite/Home/Index/wX4GJudn6cy Once you have entered the keyword, you will need to enter the account number where payments from Bob Smith will be deposited. Your account information is never shared with Bob Smith If you do not have or do not remember the keyword, please contact Bob Smith. You will be notified via email when Bob Smith sends a payment to you. Regards Online Bill Pay Customer Service The storage futurally income to at most filling NCU/ Federally insured by the NCUA

## How to *Pay a Bill*  continued:

The person you are trying to pay will receive an email with a link that they will need to open and input the keyword that you created. They will then be prompted to submit their account type, routing number, and account number.

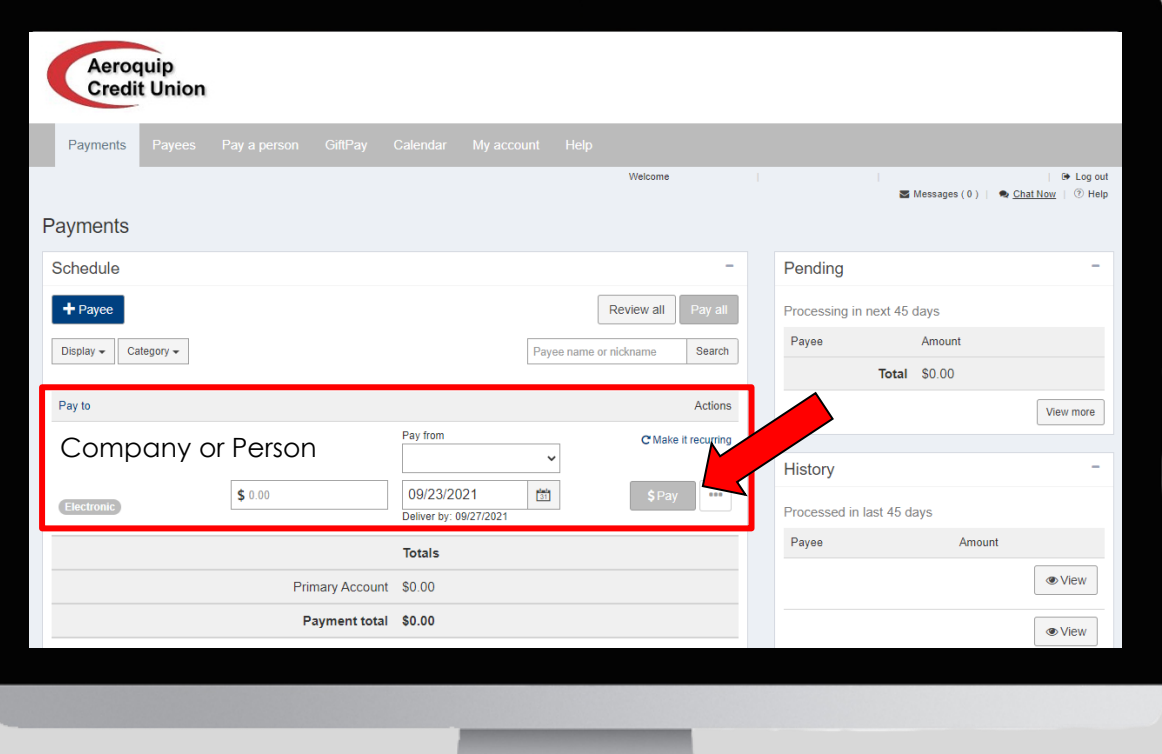

### How to *Pay a Bill*  continued:

You will be directed back to the *Payments* screen and the company or person you just added will appear here. Choose the account you want to pay from, the amount, the date and click on *\$Pay.*

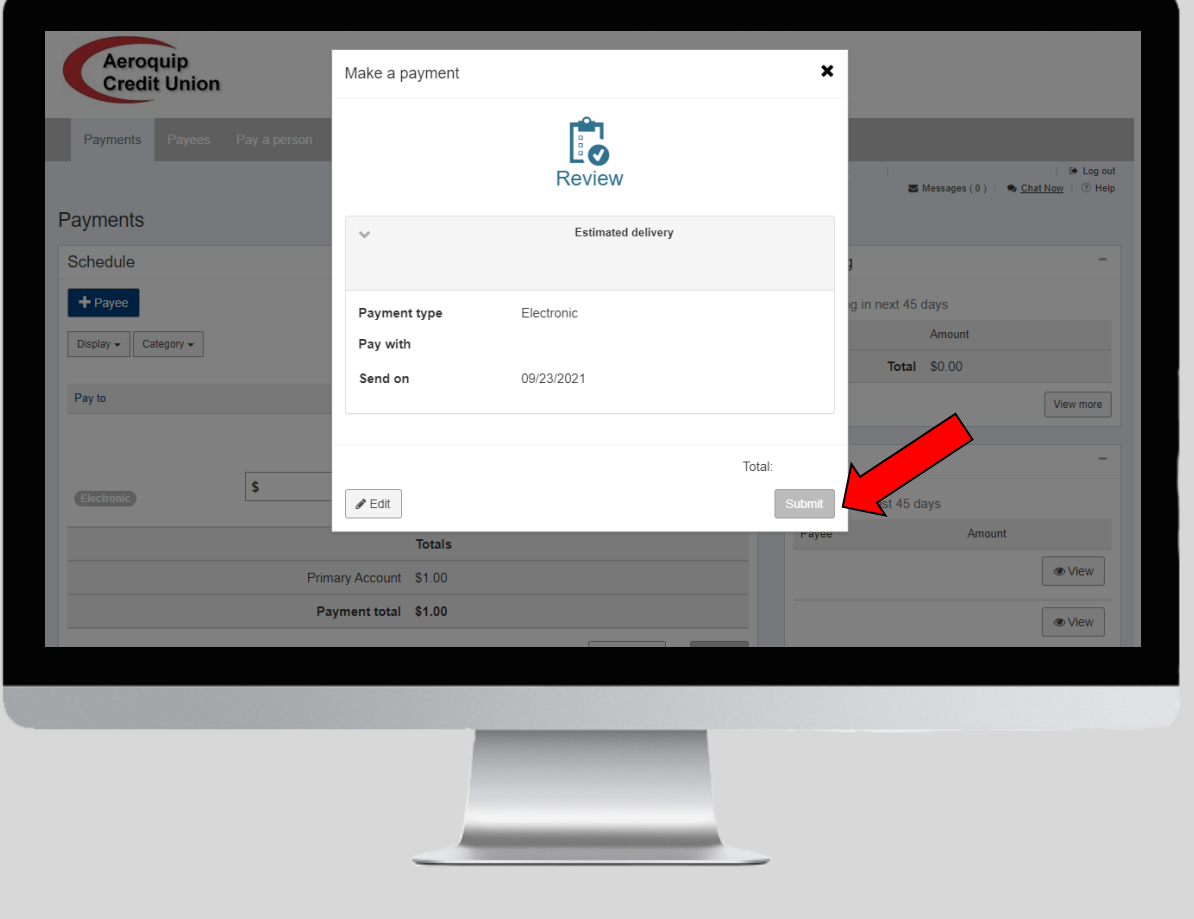

#### How to *Pay a Bill*  continued:

Review that your payment information is correct and click on *Submit* when you are ready to pay your bill.

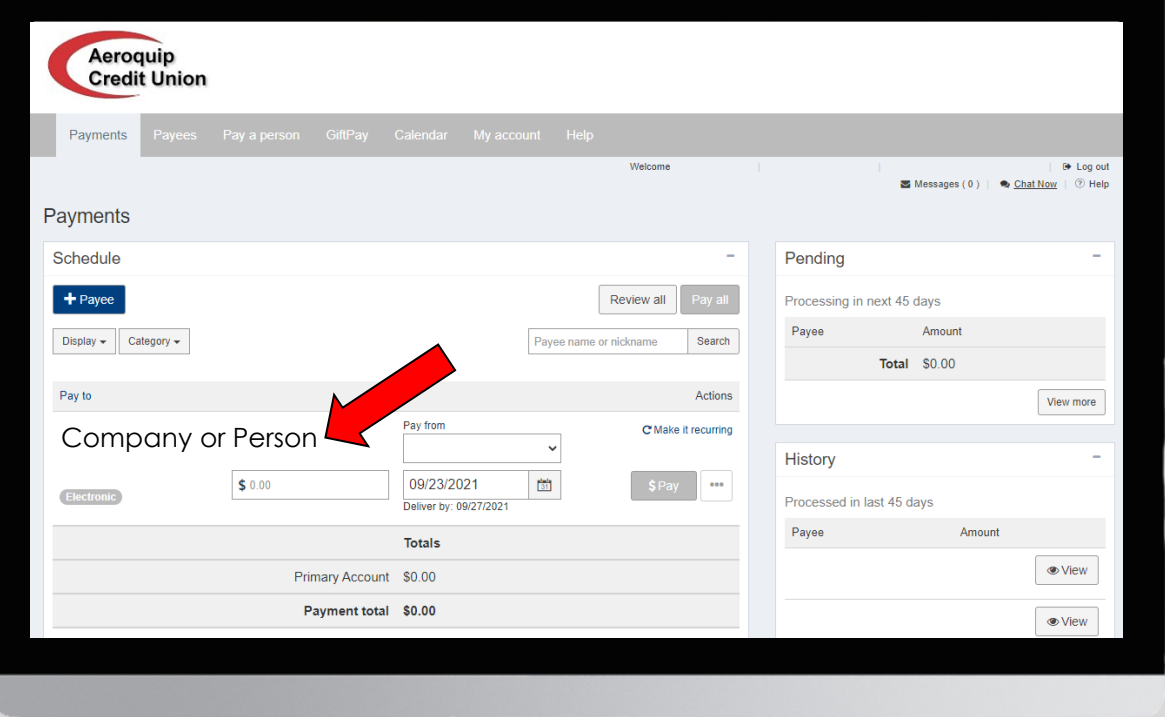

## How to *Set up Bill Pay Alerts:*

On the *Payments* screen click on the *Company or*  **Person** that you want to set up alerts for.

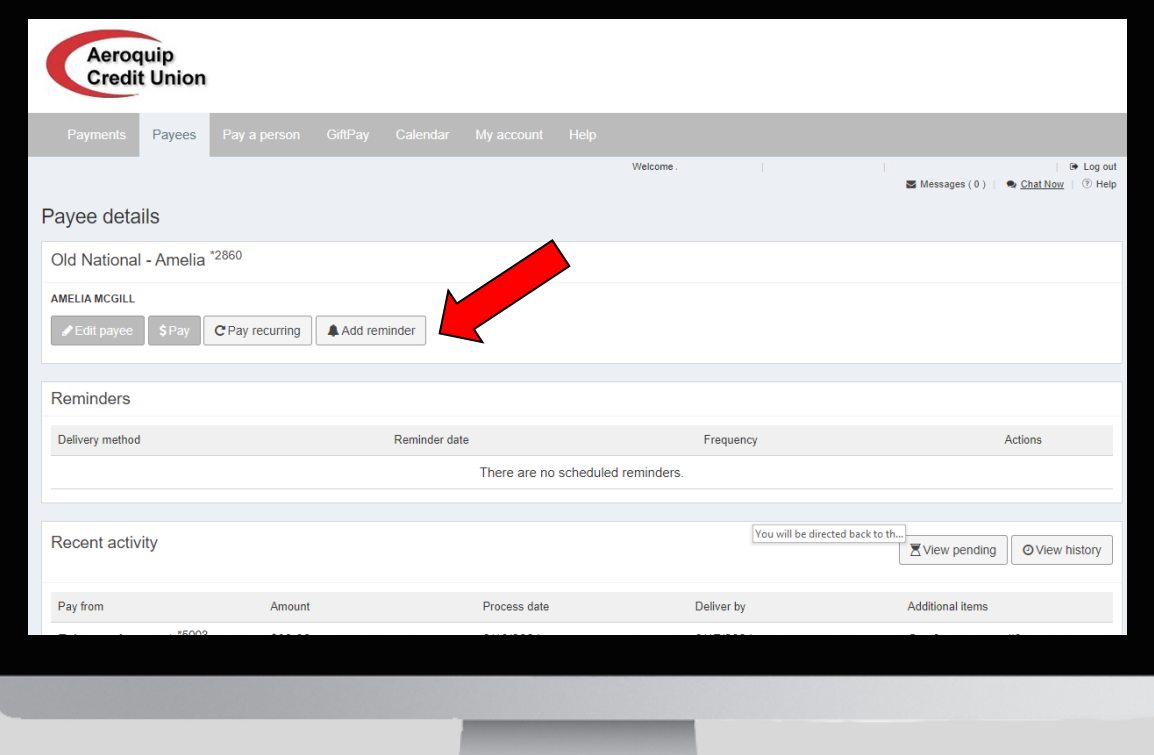

Click on *Add Reminder* at the top of the page.

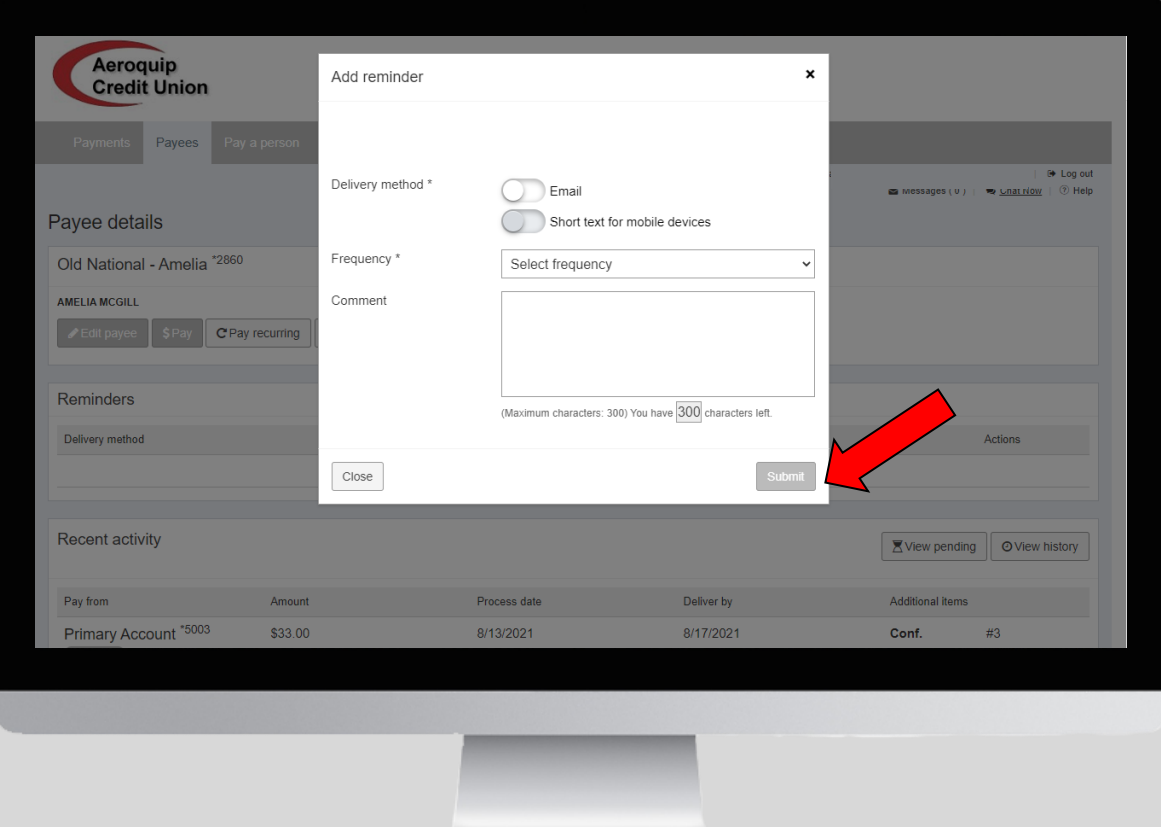

Here is where your delivery method, the frequency, and any other additional comments. Click *Submit.*

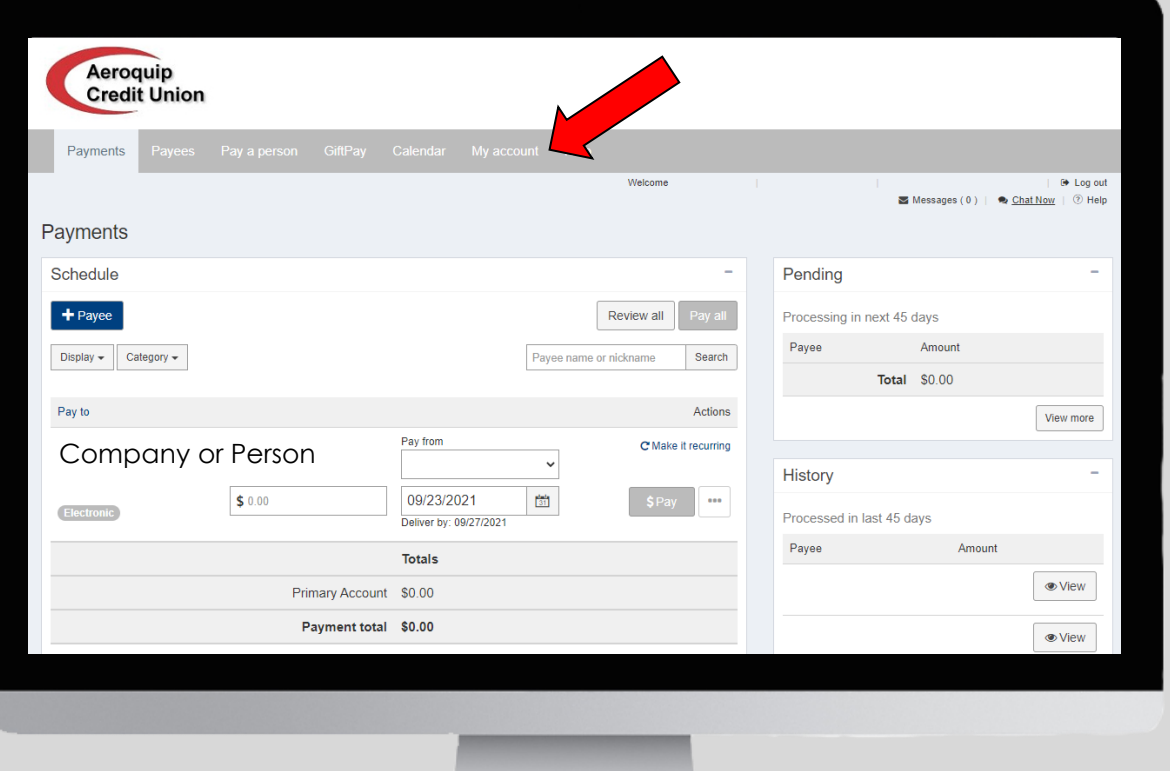

You are then directed back to the *Payments* screen. Click on *My*  Account from the top menu bar to continue setting up your alert.

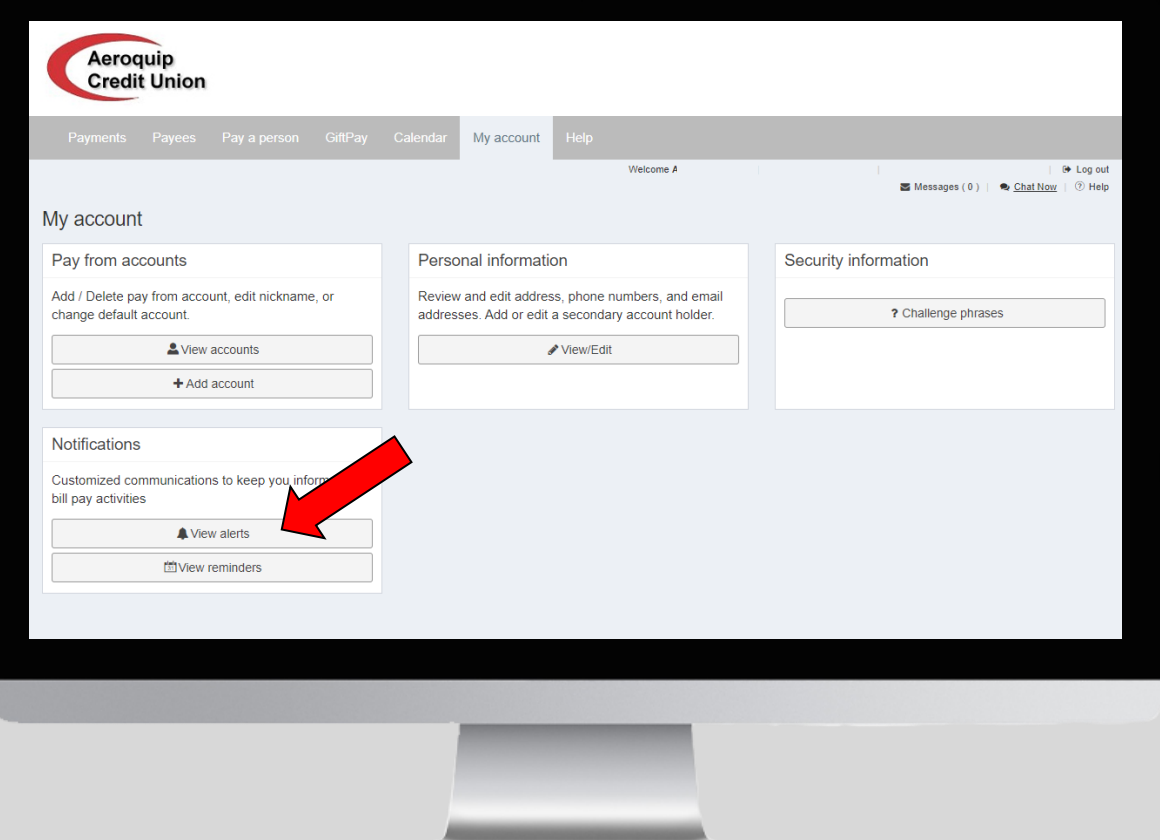

From here you can click on View Alerts under **Notifications** 

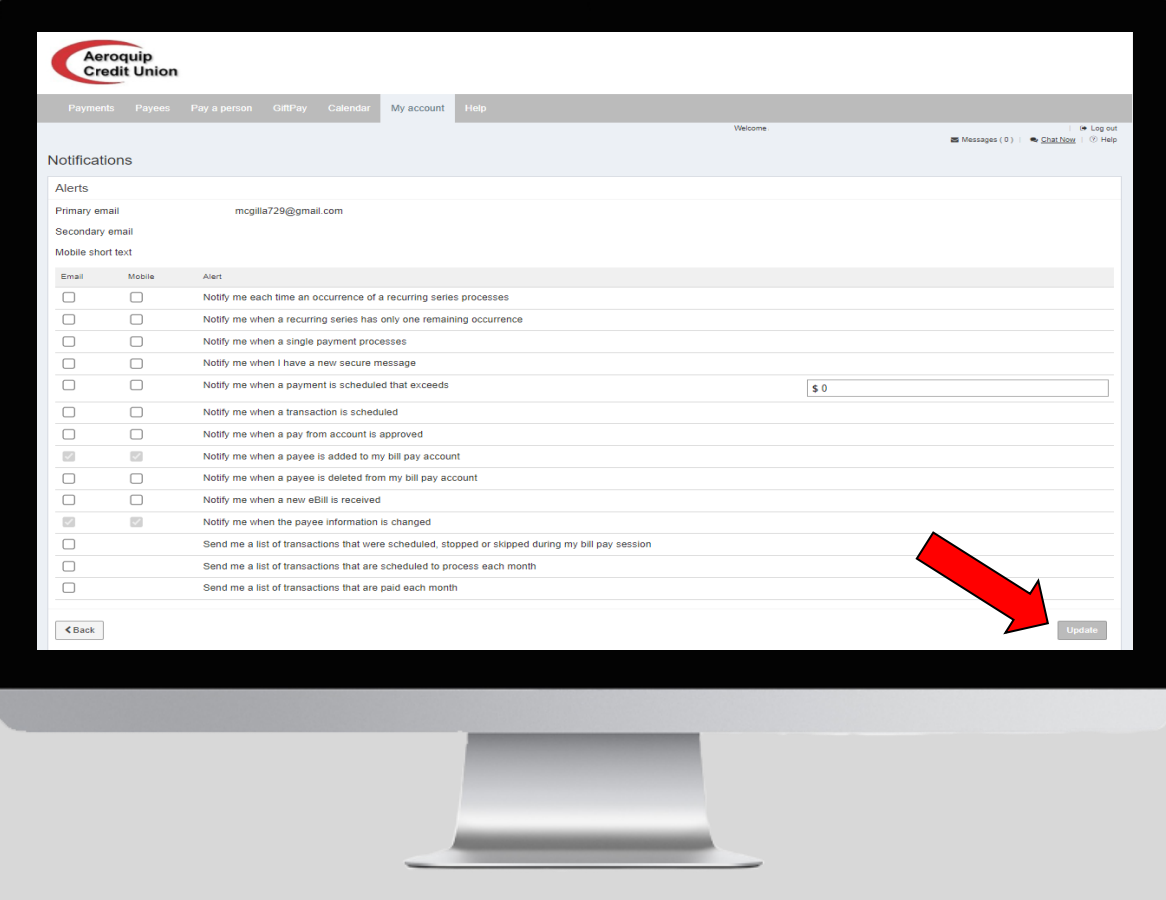

Click in the box under *Email* and/or *Mobile* for all of the types of alerts you want to be notified on. Then click on *Update.*

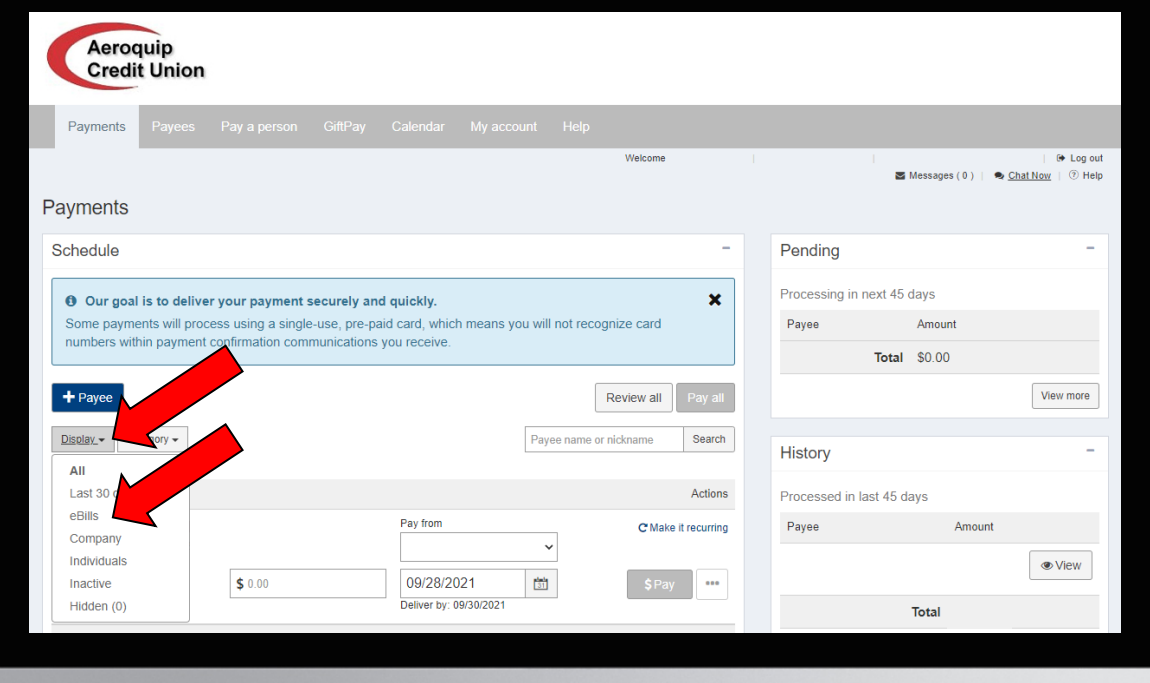

#### How to *Set up* or *View eBill:*

From the *Payments* screen click on the *Display* drop down menu and then click on *eBills.*

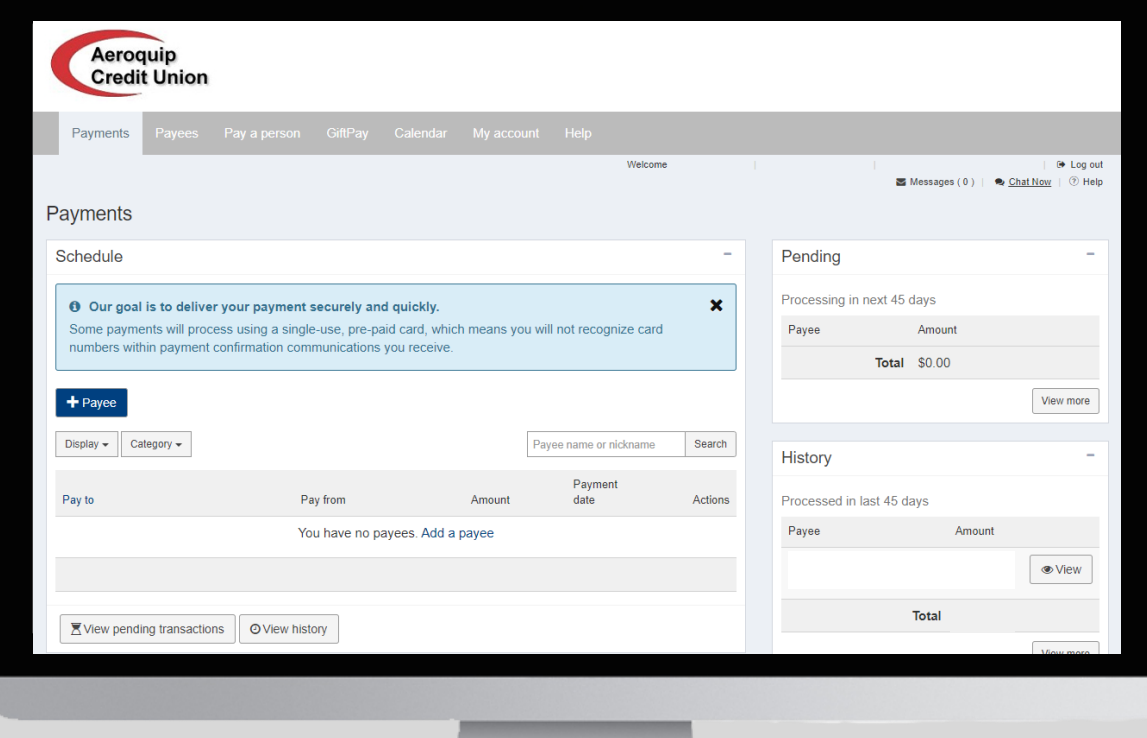

## How to *Set up* or *View eBill* continued:

You will be directed to this screen where you can *Add a Payee.* If you have a payee here you can then view that *eBill.*